### **V tem prispevku**

# Priprava SDD SEPA direktne obremenitve (trajniki) v dvostavnem knjigovodstvu

Zadnja sprememba 14/05/2021 12:35 pm CEST

V Dvostavnem knjigovodstvu je možno pripraviti datoteko za izvoz SDD SEPA direktnih obremenitev (trajnikov) na banko.

Preden začnemo izvajati plačevanje preko trajnih nalogov, mora:

- stranka podpisati ustrezno soglasje
- v šifrantu strank je potrebno uredit ustrezne nastavitve

#### Izpis SDD soglasja

Stranka oziroma kupec, kateri želi račune plačevati preko trajnega naloga, mora podpisati ustrezno soglasje. To soglasje lahko izpišete tudi v iCentru v šifrantu strank in na stranki odprete zavihek 'Dogodki' in izberete 'Vnesi zapis'.

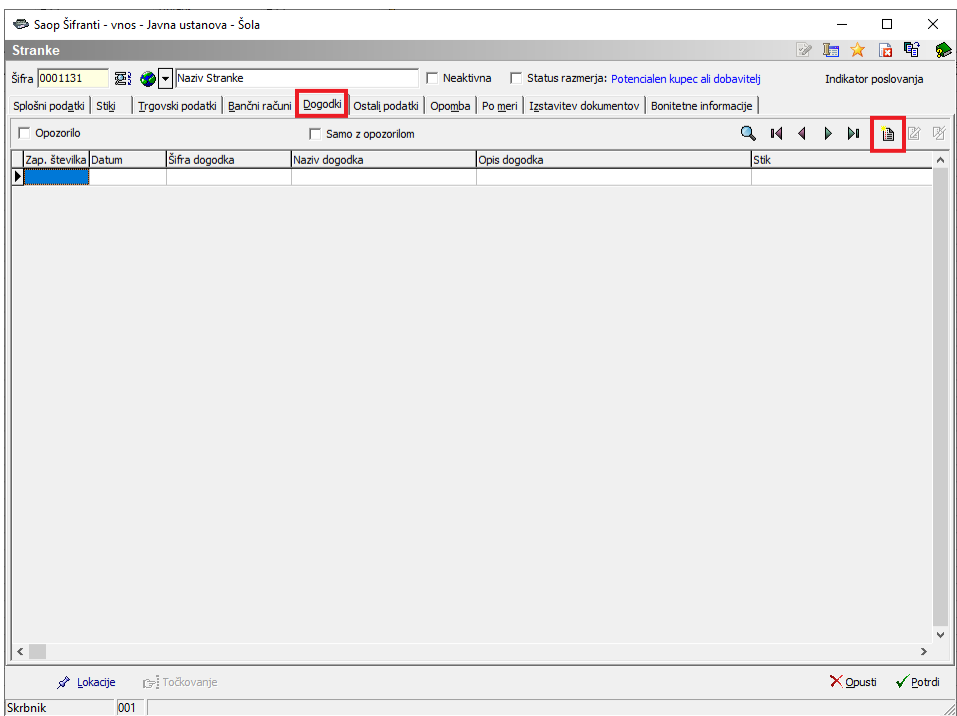

Odpre se nam okno za pripravo dogodka. Tam izberemo gumb 'Pripravi dokument'.

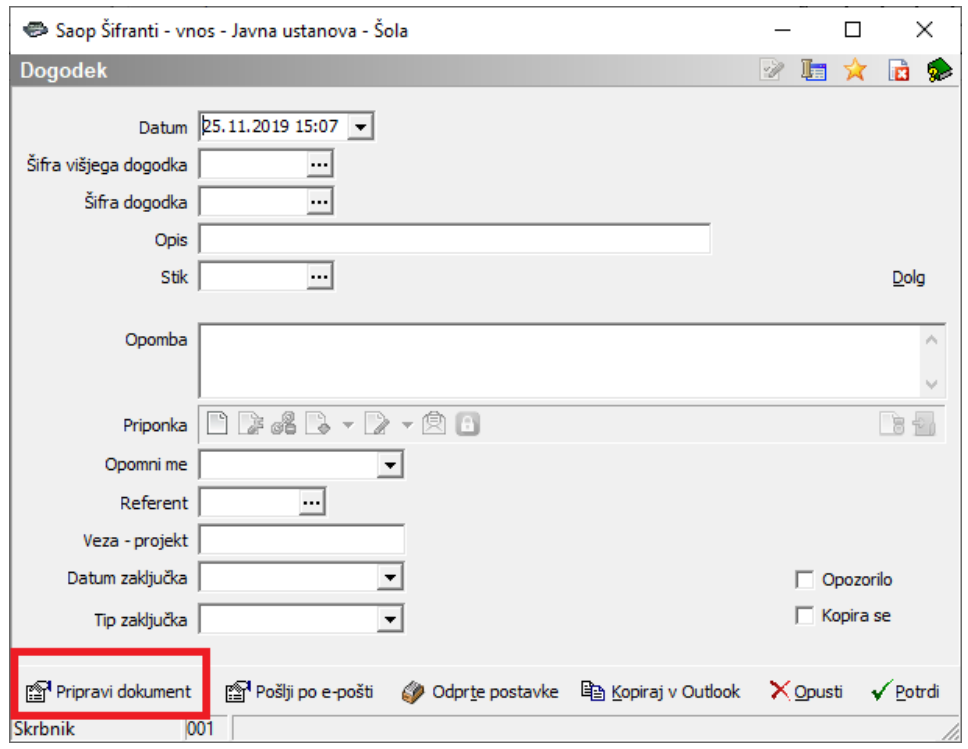

Izbrati moramo dokument 'Soglasje SDD' in kliknemo na Predogled (ali ALT+P). Opozorilo: za predogled tega dokumenta nujno potrebujemo Microsoft Word, ker je dokument v doc formatu.

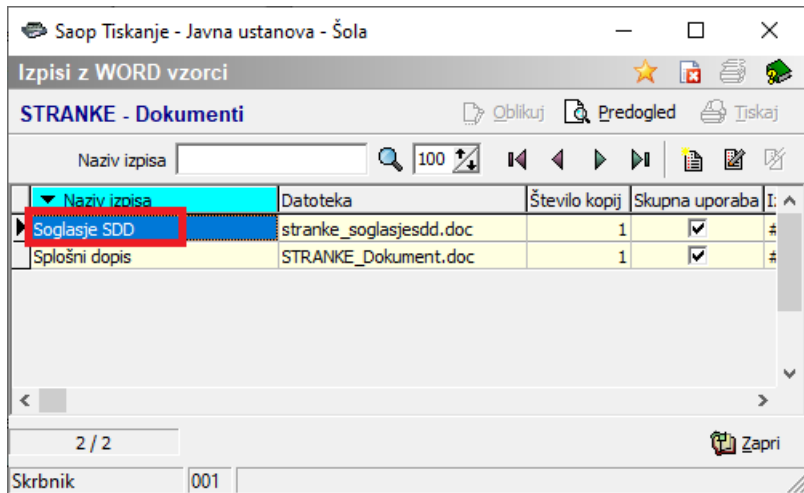

V Microsoft Wordu se nam odpre dokument, kateri ima že vse potrebne podatke za tiskanje soglasja. Potrebno je le še izpolniti 'Referenčno oznaka soglasja', katero si, kot prejemnik plačila, izberemo sami. Priporočljivo je izbrati šifro stranke v iCentru. In seveda na celotnem dokumentu je potrebno preverit pravilnost podatkov in po potrebi še kaj dopišemo. Stranka kupec mora ta dokument podpisati, da se strinja s plačevanjem preko trajnega naloga. Tukaj je priporočeno stranko preverit z njenim osebnim dokumentom, da nebi prišlo do zlorab.

# **Nastavitev stranke za plačilo preko trajnega**

## **naloga**

Stranki, katera je podpisala SDD soglasje, lahko nastavimo podatke za pripravo trajnega naloga. V šifrantu strank je potrebno v zavihku Bančni računi vnesti zapis s klikom na Vnesi zapis.

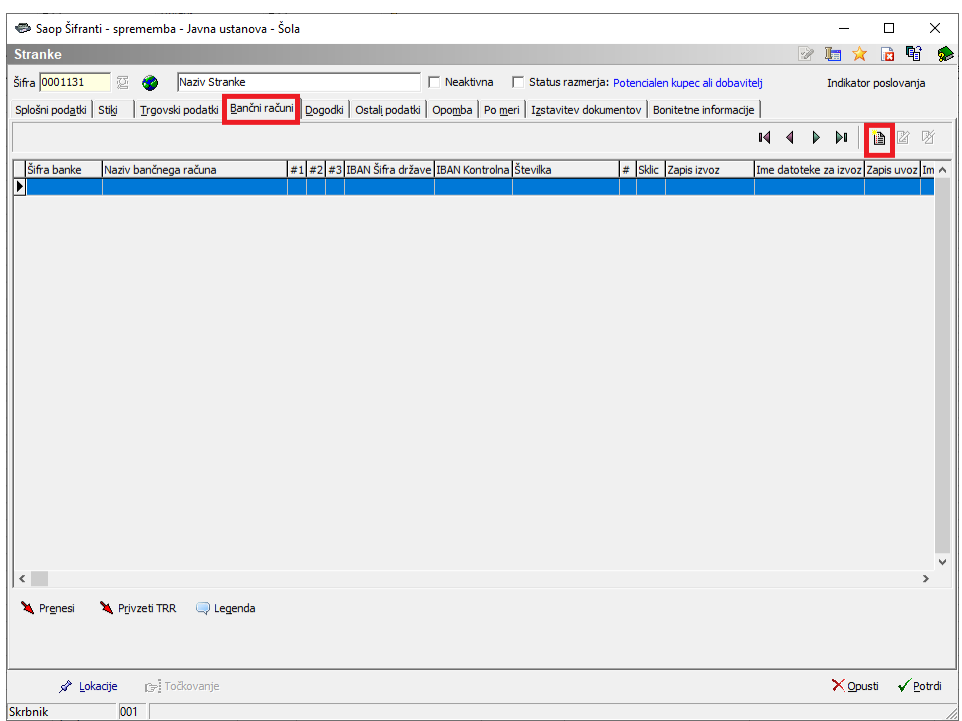

Odpre se nam okno, kjer je potrebno izpolnitinaslednje podatke v zavihku TRR:

- Številka TRR (vpišemo številko strankinega TRR)
- Opis TRR (se vpiše samodejno)
- SWIFT (vpišemo SWIFT številko strankine banke za slovenske banke se predlaga samodejno)

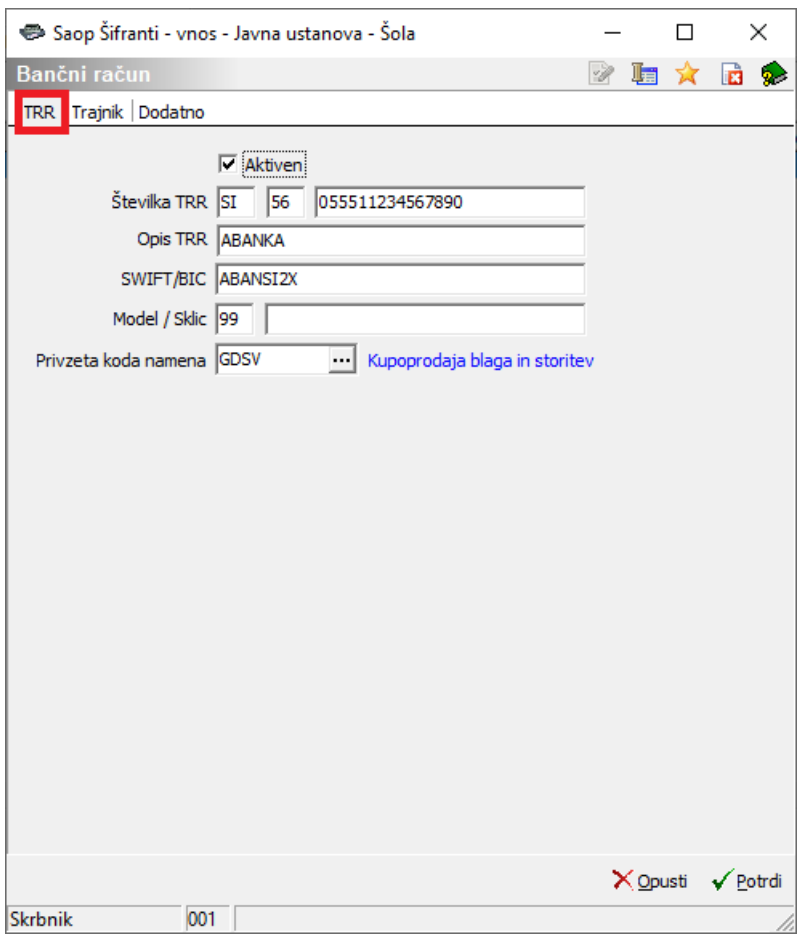

Na zavihku Trajnik pa izpolnimo naslednje podatke:

- SDD Soglasje (vpišemo številko, katero smo izbrali na podpisanem dokumentu SDD soglasje-predlagamo šifro stranke)
- Naziv TRR (izberemo DK-TRAJNIK)
- SDD datum soglasje (vpišemo datum soglasja, kateri je na podpisanem dokumentu SDD soglasje)
- SDD datum zapadlosti (izberemo dan v mesecu, ko se bo stranki vršilo plačilo – predlaga izbrani datum zapadlosti v fakturiranju. Lahko pustimo tudi prazno, pri pripravi se bo predlagal datum iz datuma zapadlosti.)
- SDD Fakturiranje (kljukica pomeni, da se bo na računu v fakturiranju izpisovalo, da bo račun plačan preko trajnega naloga)

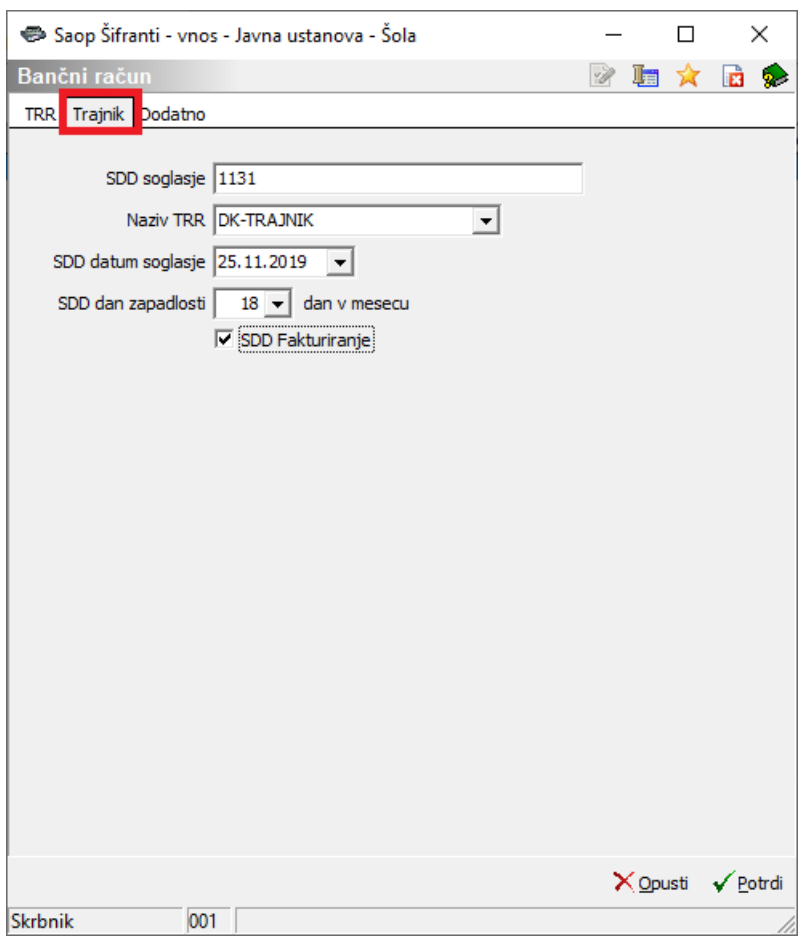

## **Priprava datoteke za banko**

Datoteko za banko pripravimo v Dvostavnem knjigovodstvu na Dnevne obdelaveàPregled knjiženja.

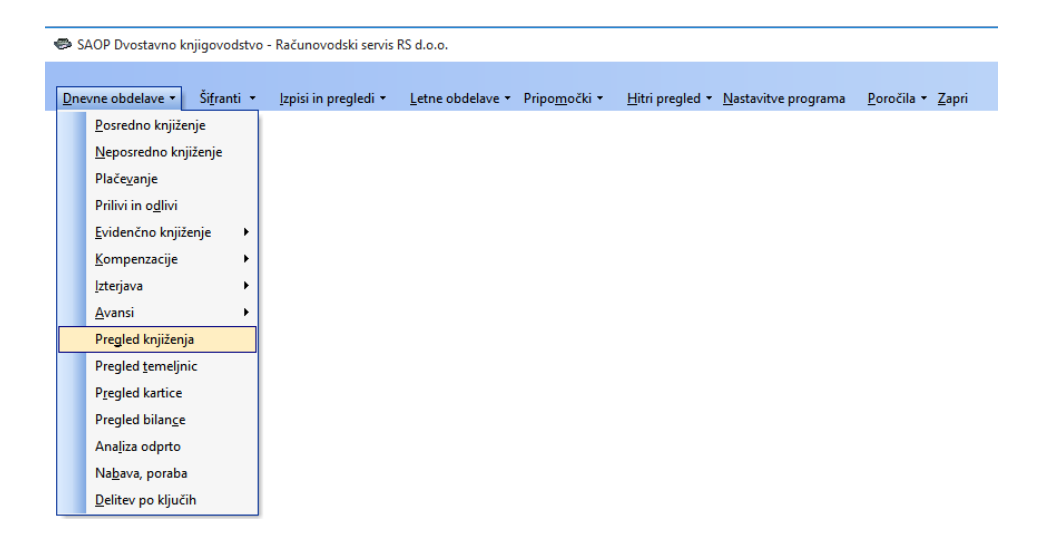

Na pregledu knjiženja se omejimo tako, da dobimo vse račune za katere bi radi izstavili trajnike, kliknemo na gumb za izvoz podatkov  $\mathbb{R}$  ter izberemo SDD SEPA direktne obremenitve.

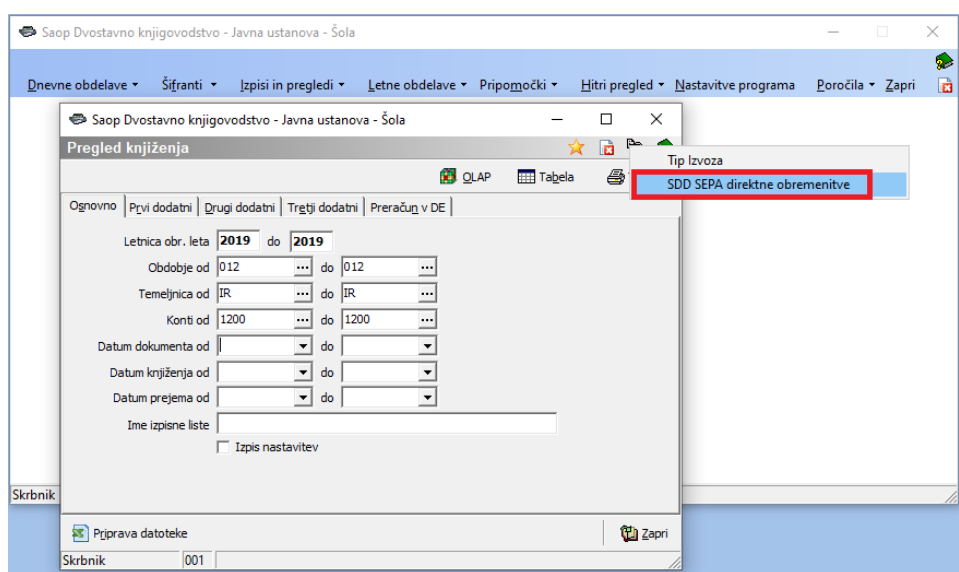

Odpre se nam spodnje okno, kjer vnesemo podatke:

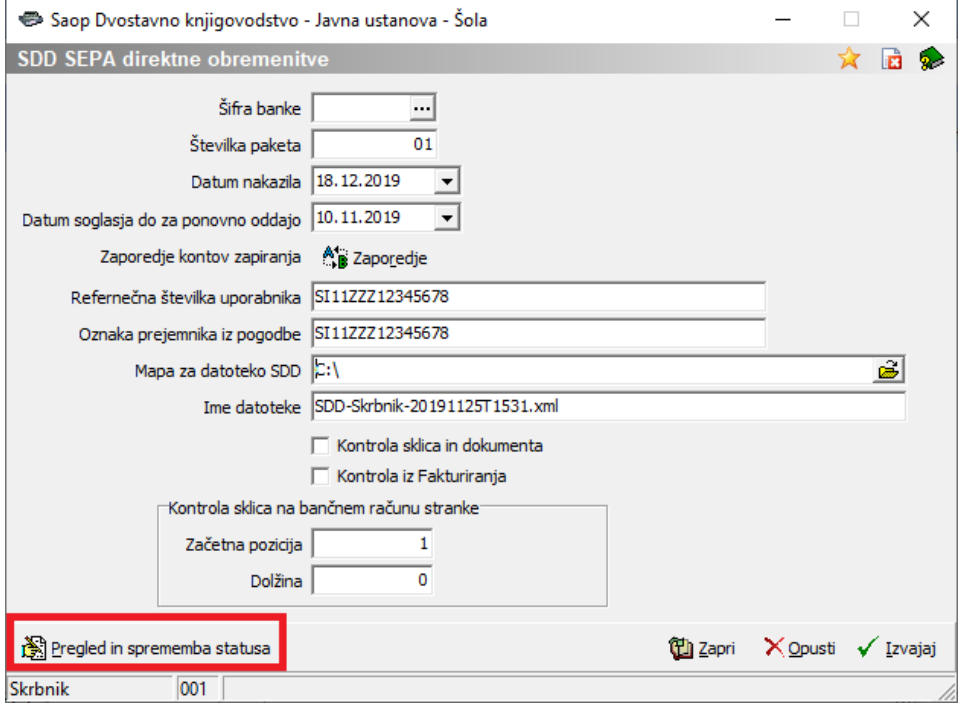

- Šifra banke: pustimo prazno, da se nam pripravijo podatki za vse banke oz. izberemo iz šifranta strank banko, če želimo pripraviti SDD SEPA direktne obremenitve samo za eno banko.
- Številka paketa: predlaga se nam 01, če naredimo isti dan več ločenih izvozov na banko moramo povečati število paketa za vsak izvoz za eno številko več.
- Datum nakazila: datum zapadlosti bo vzelo iz datuma valute na računu
- Datum soglasja do za ponovno oddajo: Vpišemo datum, kdaj smo na zadnje pripravljali SDD. Vse stranke, ki imajo na bančnem računu vpisan novejši

datum soglasja za SDD od izbranega datuma bodo dobile status trajnika FRST ostale RCUR

- Referenčna številka uporabnika in oznaka prejemnika iz pogodbe: vnesemo številko pogodbe z banko
- Mapa za datoteko SDD: izberemo pot do mape, kjer se bo tvorila datoteka
- Ostala polja pustimo prazna

Na pregled in sprememba statusa vidimo za koga se nam bojo pripravili trajniki.

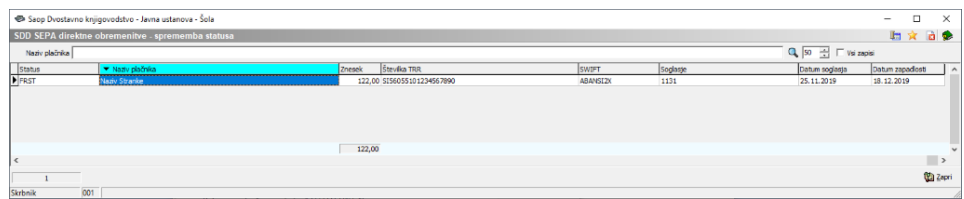

V primeru, da je v razpredelnici rdeča vrstica se za njo ne bo pripravil SDD-potrebno je pogledati kje je napaka (npr. manjka SWIFT na bančnem računu).

Status FRST in RCUR lahko tudi ročno popravimo v tabeli.

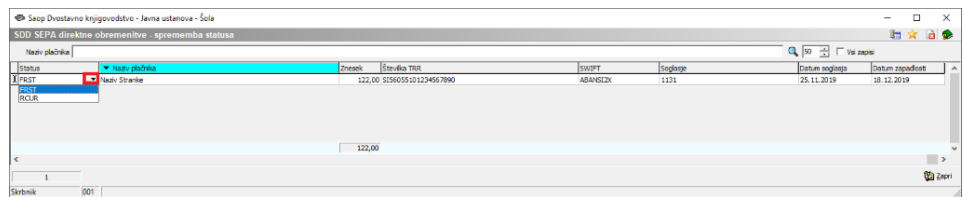

V primeru, da za stranko prvič oddajamo SDD datoteko mora biti status FRST, sicer pa je status RCUR.

Ko zapremo razpredelnico kliknemo v Izvajaj in v izbrano mapo se nam pripravi datoteka, ki jo izvozimo na banko.

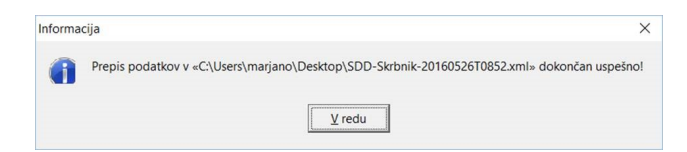